## 一、手机 **APP** 下载安装、关联

第一步:在手机应用商店中搜索"全球学术快报"**APP**,并安装,用  $\text{\#}101 \text{ m}10:50$  $\text{supp}\ \mathbb{E}_{\text{int}}\left\Vert \mathbb{E}_{\text{int}}\right\Vert ^{2}$ 个人手机号注册登陆

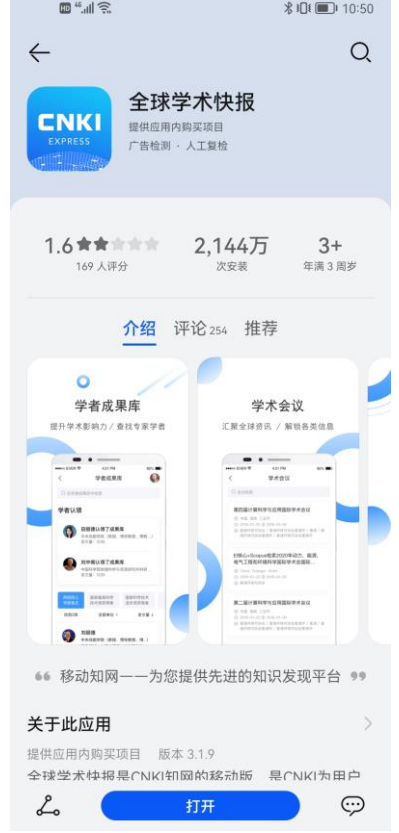

第二步:点击我的,下方选择"机构关联"

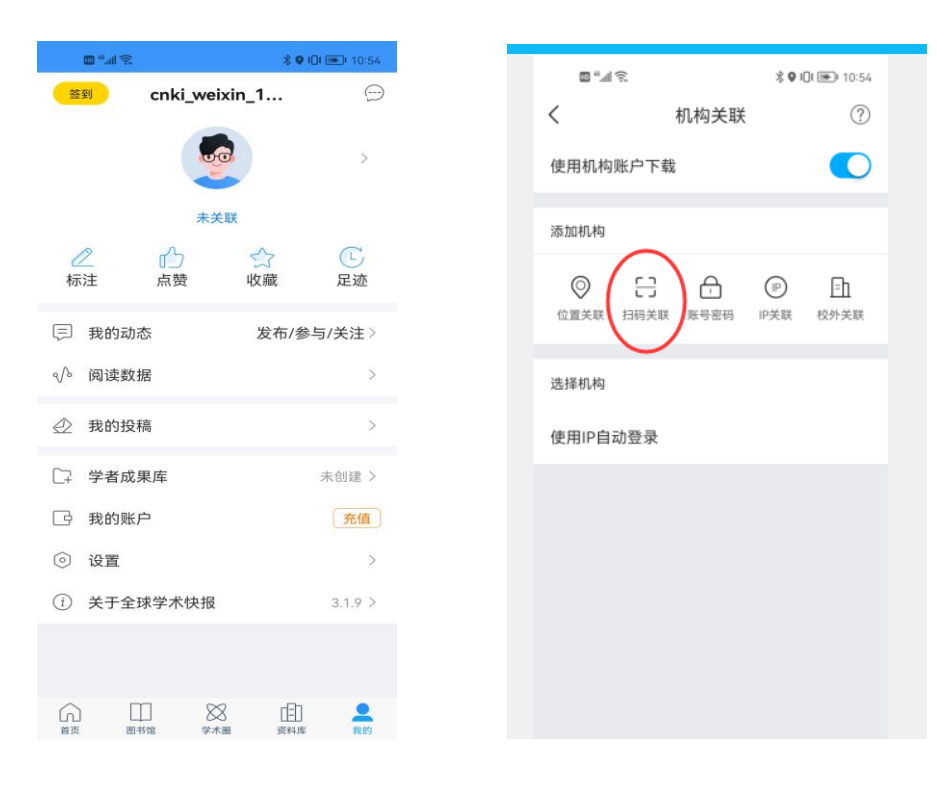

## 第三步: 扫码关联(扫下方二维码)

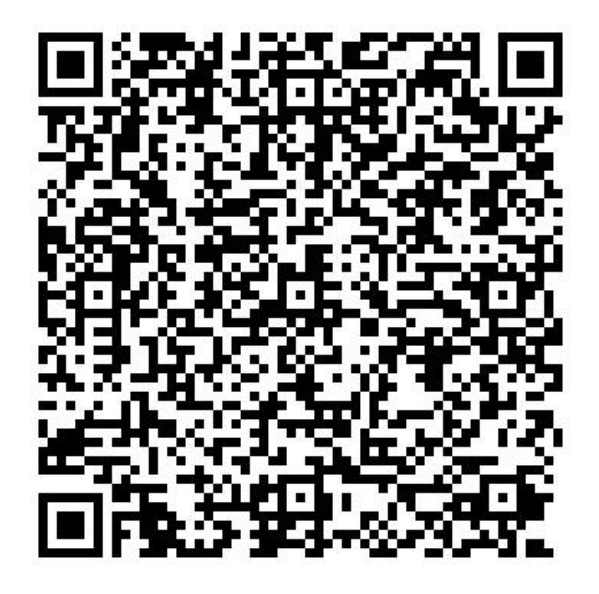

如若二维码扫码失败,也可通过如下口令进行关联(见附件 100 个口

令列表)

口令和二维码有效期均为 15 天,请确保在有效期 内进行关联,若失效,可联系 18509212459, 进 行重新生成。

第四步:关联成功后,即可访问机构购买的资源。

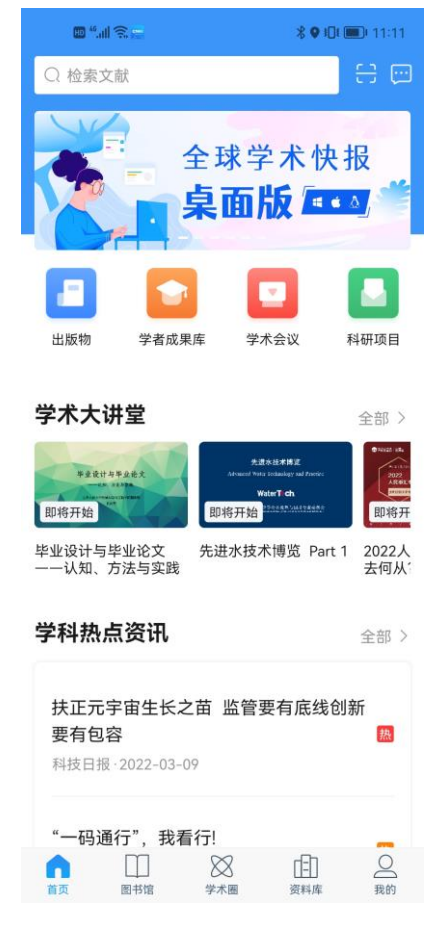

## 二、全球学术快报桌面版

手机端关联成功后,也可以通过全球学术快报桌面版,进行访问,很便捷。 桌面版的下载链接:<http://cajviewer.cnki.net/download.html>

安装完成后,用手机扫码登录即可,关联也通过扫码授权即可完成同步。

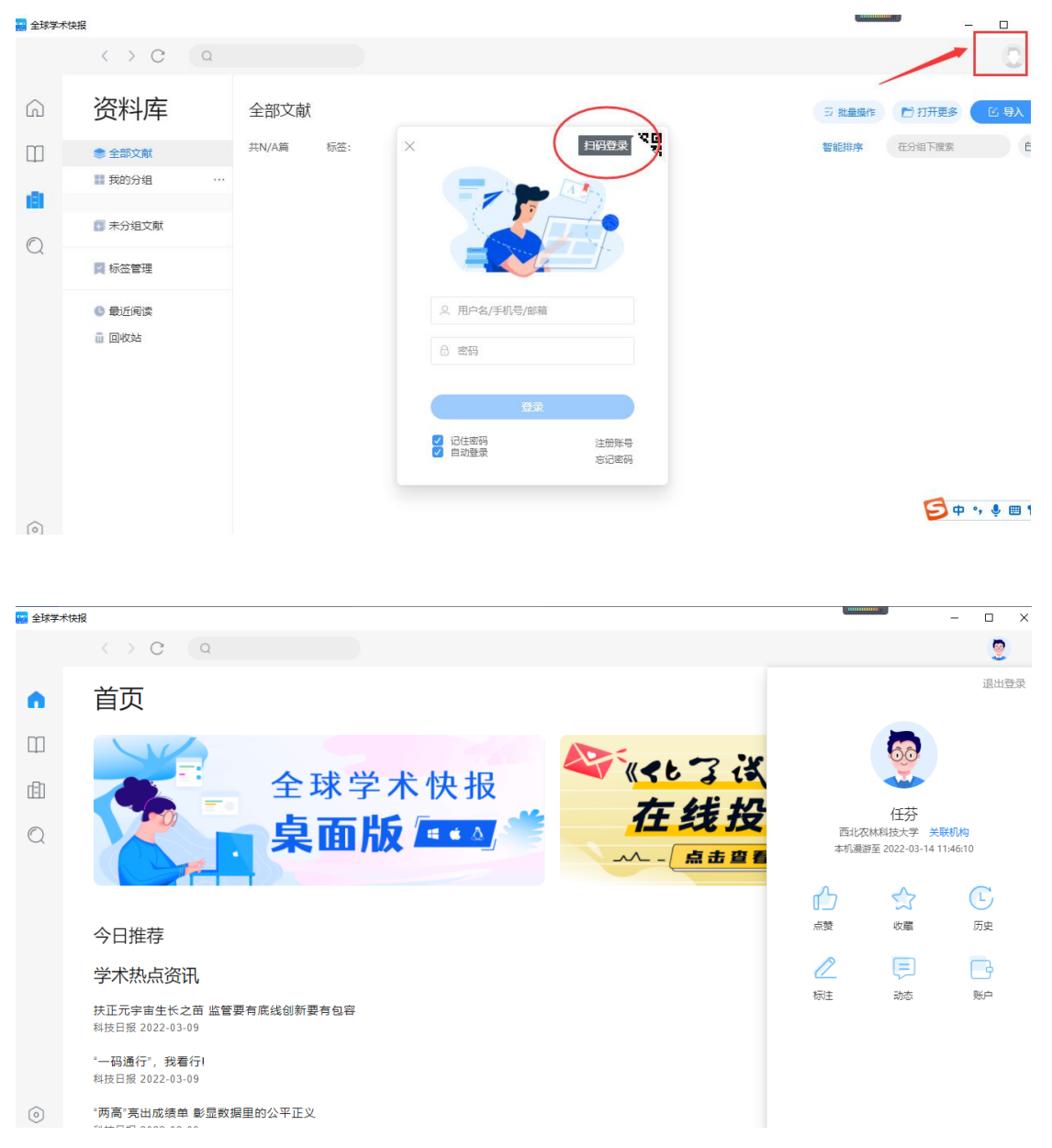